# 受診当日の流れ

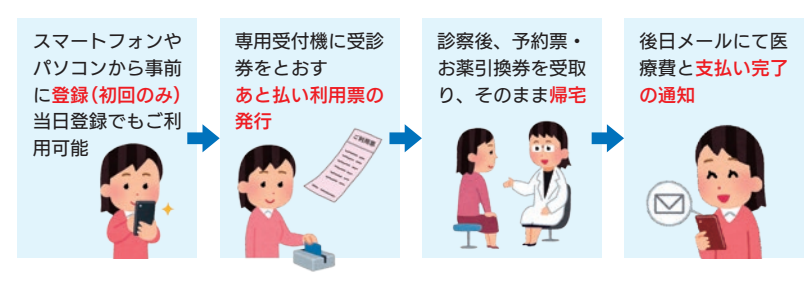

#### 外来

来院時にあと払いクレジット受付機でご利用票を発行してくださ い。診療後に、お薬引換券、院外処方箋、再診予約票などを診療 科よりお受け取りになりご帰宅ください。

※診療内容により、6番計算窓口にお寄りいただく場合がございます。

#### 入院

あと払いクレジット受付機でご利用票を発行し、入院受付時にご 提出ください。

#### あと払いクレジット受付機 (あと払い利用票発行)

取扱時間 月曜~土曜 8:00~16:45

※第3土曜及び休日、祭日、病院の休診日には発行できません。 ※当日登録の場合、利用開始まで15分前後の時間がかかります。 ※受診受付は別途必要です。再来受付機で受付を行ってください。

# 領収書・明細書について

- ◆クレジットカードの決済は診療日の約5日後となります。 (休日の関係や、会計内容確認のためご請求が遅れる場合がございます)
- ◆クレジットカードの決済が完了しますと、ご登録頂いたメール 。アドレスに決済金額が記載されたメールが届きます
- ◆決済完了メールが届いた後、院内のあと払いクレジット領収書 発行機からご自身で発行していただくことになります。診療日 から2年間発行可能ですが、一度発行した領収書は再発行出来 ませんので、ご注意ください。また、郵送は行っておりません のでご了承ください。

※取り扱い時間 月曜~土曜 9:00~16:45 ※第3土曜及び休日・祭日、病院の休診日には発行はできません のでご了承ください。

# その他注意事項

◎以下の方は「医療費あと払いクレジットサービス」をご利用頂 。けません ①各種公費の自己負担上限管理票(指定難病特定疾患、小児特 定疾患、自立支援医療、肝炎等)をお持ちの方 ②乳児検診等の助成券 (自治体発行のもの) をお持ちの方 3以前の医療費について未納分がある方 43治験中の方 その他当院が利用を中止した方 ⑤

◎外来診療費でご利用されている方は、利用中止の申し出がない 限り、入院費でも本サービス利用となります。

◎高額な医療費のお支払いにご利用される場合は、カードの利用 。上限額にご注意ください

◎チャージ型(デビット型)のクレジットカードは利用できません。

。下記のカードがご利用できます

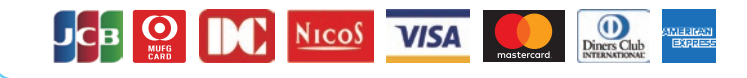

◎お支払いは一括払いのみとなります。

◎ご登録から完了まで、安全の為ご自身の接続環境に切り替えて ください。(Wi-Fiオフ等)

◎本サービスは、獨協医科大学病院専用になります。

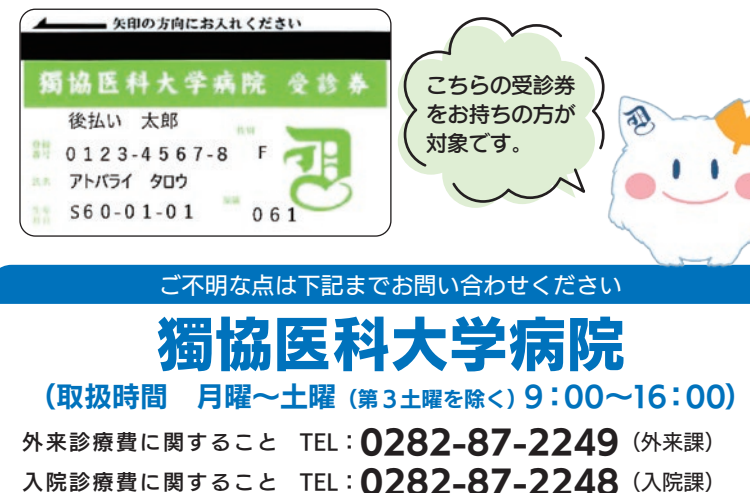

領収書の発行に関すること TEL: 0282-87-2269 (医事保険課)

## 医療費あと払い クレジットサービスのご案内

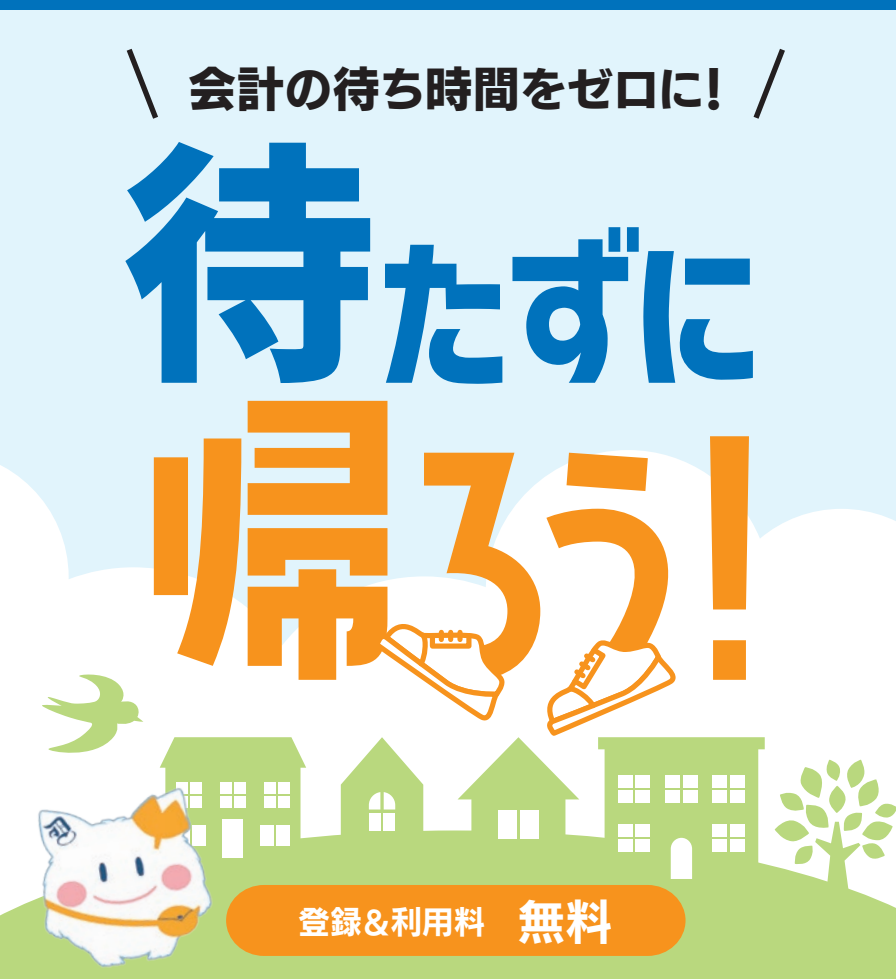

診察が終わったら少しでも早く帰りたい… 医療費をあと払いにすることで、 。会計を待たずにすぐにお帰りいただけるサービスです

### 本サービスのご利用には事前登録 (無料) が必要です。

診察前のご登録で、本日の会計からご利用いただけます。

登録 、下記ご利用登録サイトで 受診券番号やお手持ちの クレジットカード情報を 登録するだけ。 (初回のみ)

# 通院 すもい

会計待ちがないので、お 身体への負担や、付き添 。う方の待ち時間も軽減

かかった医療費は後日 メールでお知らせ。お支 払いはクレジットカード で安心。

医療費あと払いクレジットサービス ご利用登録サイト https://s3.medicalpay.jp/dmuh/login/ ※ご登録から完了まで、安全のためご自身の接続環境に切り替え てください (Wi-Fiオフ等)

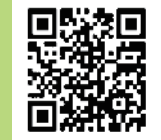

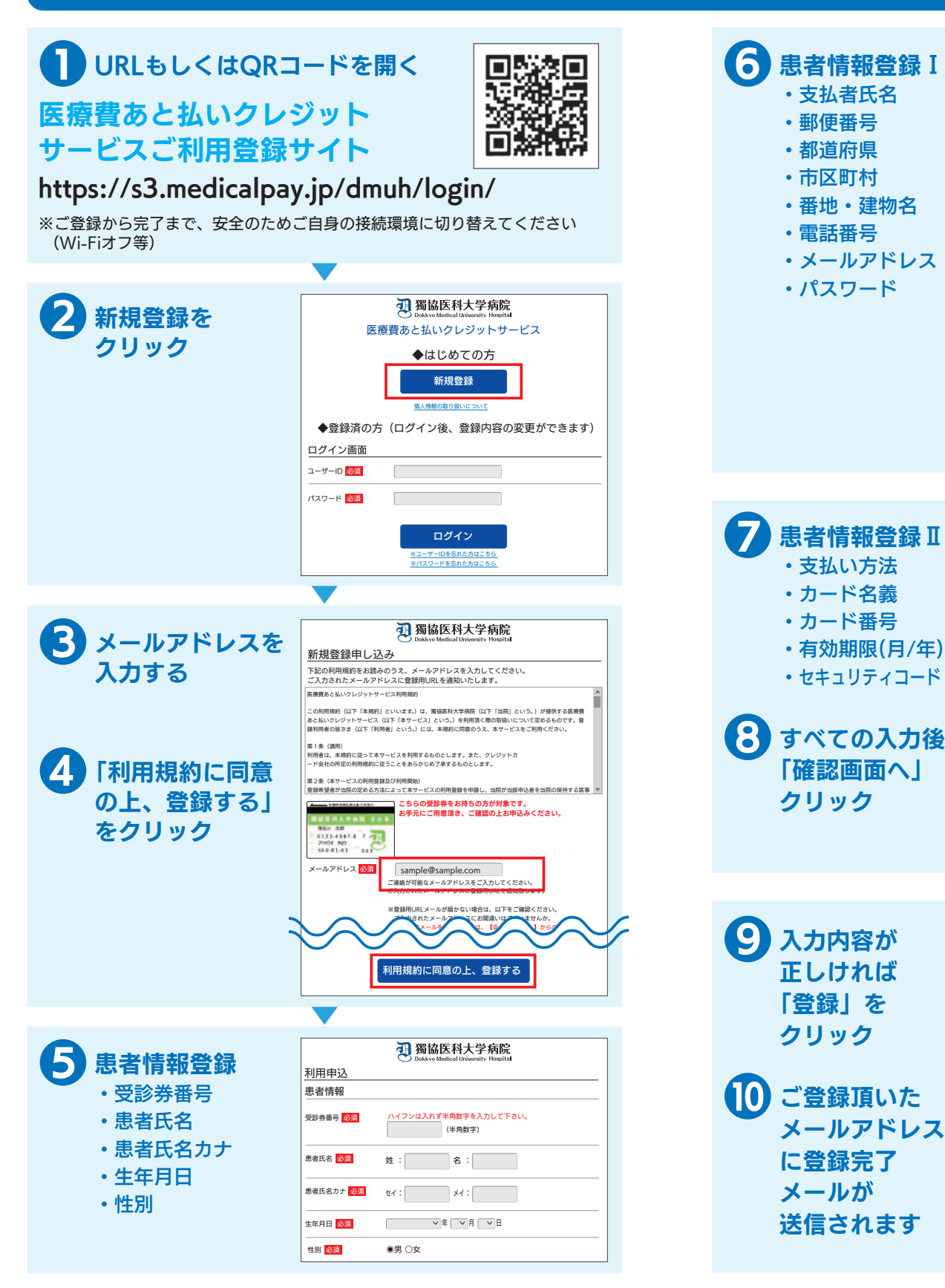

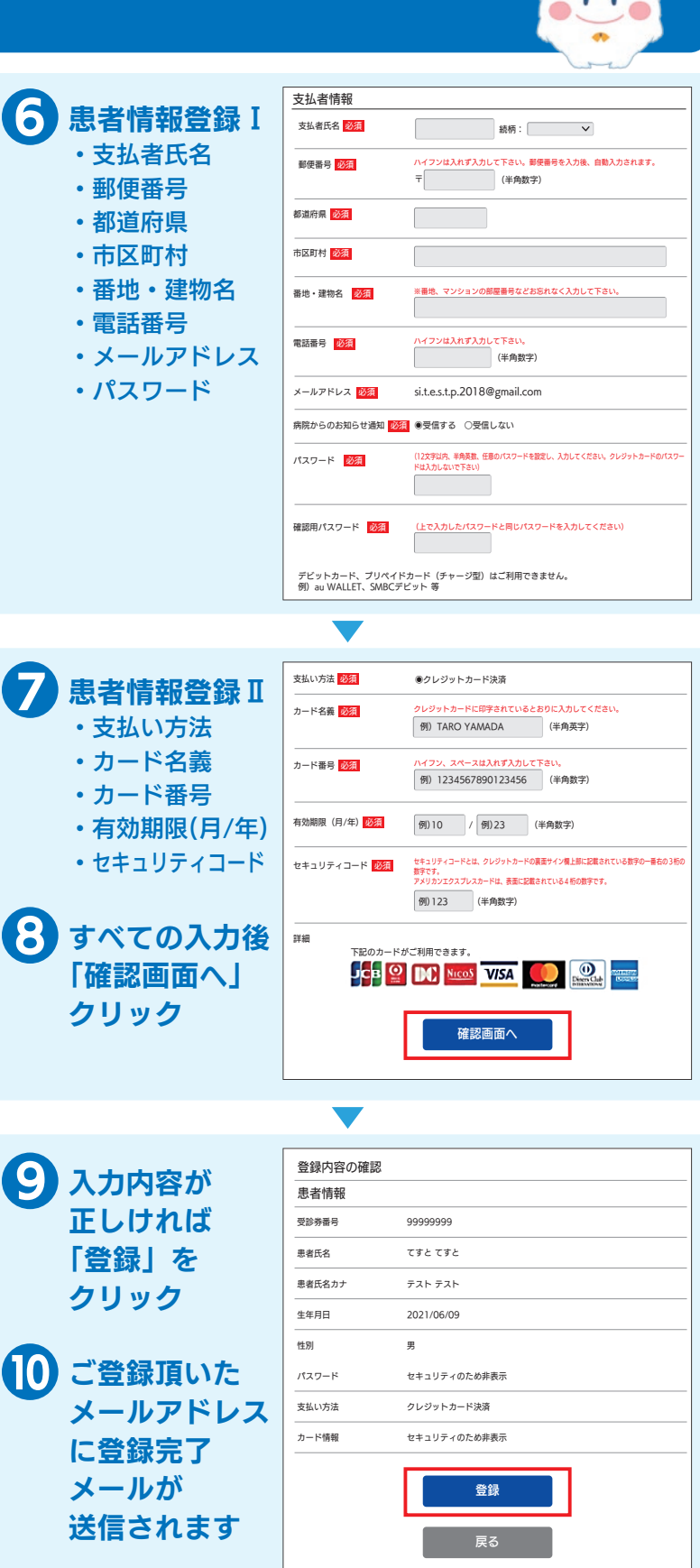

# - 利用者登録WEB および しょうしょう しゅうしょう しゅうしょう しゅうしょう いちょうしょう お問合せ

#### ◆登録・ログインについて

- Q. 新規登録ができません (申込URLのメールが届きません)
- A. 以下の2点の原因が考えられます。
- ①ご入力のメールアドレスに誤りがあります。ご確認のうえ、 。再度手続きしてください
- ②メールが迷惑メールとして振り分けられているか、ブロック する設定になっています。当院からお送りするメールアドレ ス「@s3.medicalpay.jp」を受信できるよう設定のうえ、再 度手続きを行ってください。
- ※携帯電話の場合、ご自身で迷惑メール防止機能の受信拒否な どを設定していない場合でも、携帯電話以外からのメールは 受信しないよう、標準設定がされていることがあります。詳 。しくは各携帯電話会社へご確認ください
- Q. 利用者情報の登録エラーが届きました.
- A. 入力した内容が当院で登録されている内容と一致していませ. ん。対象は「患者番号」「カナ氏名」「生年月日」「性別」いず れかになりますので、お手元の受診券と同じ内容で修正をお 。こなってください
- Q. ログインができません。
- A. 以下をご確認ください。
- (1)「ユーザーIDI は登録完了メール内に表示された、英数字の 組み合わせです。お忘れの場合は『ユーザーIDを忘れた方は こちら』から、お問い合わせを行ってください。当院の患者 番号ではありませんのでご注意ください。
- ②「パスワード」は登録時にご自身で決めていただいたもので す。お忘れの場合は『パスワードを忘れた方はこちら』か ら、お問い合わせを行ってください。
- ※「ユーザーIDI「パスワード」を入力の際は、以下もご注意く 。ださい
- ・大文字、小文字を正確に入力
- ・コピー&ペーストや入力候補選択の場合、文字の前後に空白 が入っていないか

#### ◆登録内容の変更について

- ?利用登録情報を変更したいのですが.Q
- A. 利用登録したWEBサイトにログインして、いつでも変更可能 です。ただし、住所や電話番号のみの変更でも、クレジット 。カード情報の入力が都度必要です
	- https://s3.medicalpay.jp/dmuh/login/
- 。利用登録を解除したい.Q
- A. 当院での設定が必要なため、窓口へお申し出ください。